## **AQIPA SUPPORT AREA**

FAQs > Working with Agipa - Existing customers > Import cart

## Import cart

David Lackner - 2022-07-06 - Working with Aqipa - Existing customers

Ganz einfach einen Warenkorb importieren. Klicken Sie dazu auf dieses Symbol (rechts oben) neben dem Warenkorb und anschließend "Warenkorb importieren". Nun müssen Sie auf den grünen Button "Datei auswählen" klicken und eine passende Datei importieren. Wählen Sie eine passende .csv-Datei, die 10 kb nicht überschreitet. Des Weiteren sollte die Datei die Produkt SKU und die Produktmenge genau in dieser Reihenfolge beinhalten. Klicken Sie anschließend auf den grünen Button "Importieren". Nun können Sie Ihren gespeicherten Warenkorb abrufen.

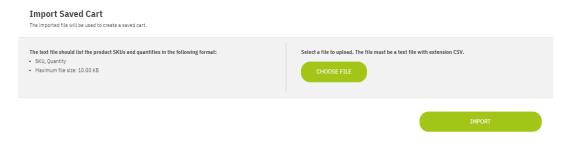

In dem blauen Kästchen befindet sich ein Link zu dem importierten gespeicherten Warenkorb. Alternativ können Sie auf "Mein Account" oberhalb des Warenkorbs klicken und auf den Menüpunkt "Gespeichert Warenkörbe", um zu Ihrem importierten Warenkorb zu gelangen. Hier können Sie nun Ihren Warenkorb wiederherstellen, damit der aktuelle Warenkorb dem gespeicherten entspricht.

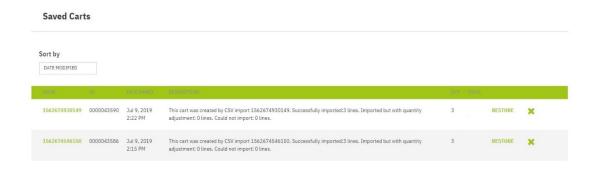